# **JOURNAL OF PHYSICS: CONFERENCE SERIES**

The open-access journal for conferences

Institute of Physics Publishing Dirac House Temple Back Bristol BS1 6BE England Tel: +44 (0)117 929 7481 Fax: +44 (0)117 929 4318 E-mail: jpcs@iop.org jpcs.iop.org

VAT registration no. GB 461 600084

# I want to upload a corrected paper, how do I do that?

# (for example, you discover an error in an accepted paper and would like to upload a corrected version)

Firstly, please *do not* submit multiple versions of the same paper. Submitting multiple versions creates a lot of extra administration for the editors who will have to identify and remove the duplicate papers. It also risks publication of the wrong version of your paper!

If you need to make a change to your paper that has *not* been requested by the proceedings editors you will need to login and send an e-mail to the editors asking them to approve the amendment and for the editors to formally ask you to revise your original paper.

# **Step 1: Login and locate the paper you want to amend**

It will be listed under either:

- "Submissions Being Processed"
- "Submissions with a Decision"

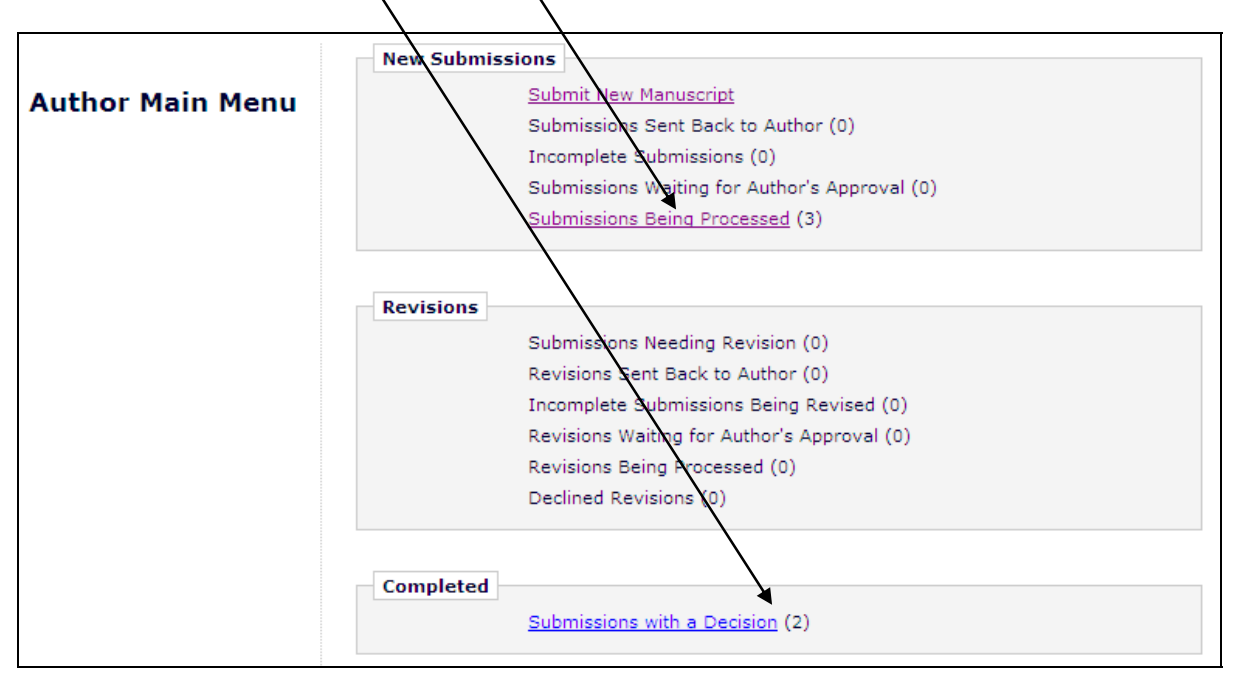

**"Submissions Being Processed"**: lists papers currently undergoing peer review – i.e. there has not been a revise/reject/accept decision, they are with editors or referees.

**"Submissions with a Decision"**: lists papers that have been accepted/rejected.

Dirac House Temple Back Bristol BS1 6BE England Tel: +44(0)117 929 7481 Fax: +44 (0)117 929 4318 www.iop.org

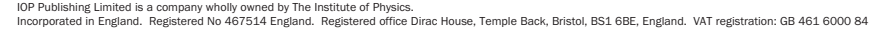

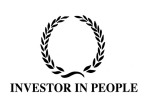

#### **Step 2: Choose the paper you would like to amend**

For example, assuming that it is listed under "Submissions Being Processed". Click Action Links next to the paper you want to amend, and select Send E-mail

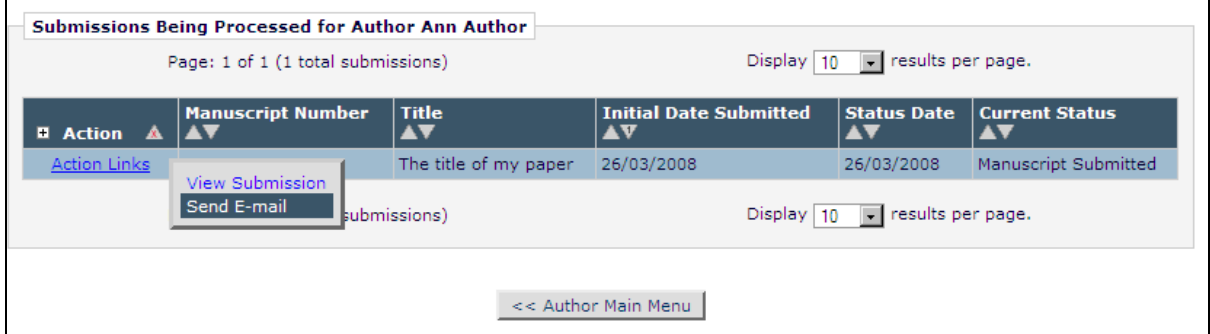

#### **Step 3: Choose the appropriate e-mail**

From the drop-down list, select "Author request to Editor to amend paper" which is a standard e-mail asking to upload an amended paper. Note that you can edit the text of the e-mail.

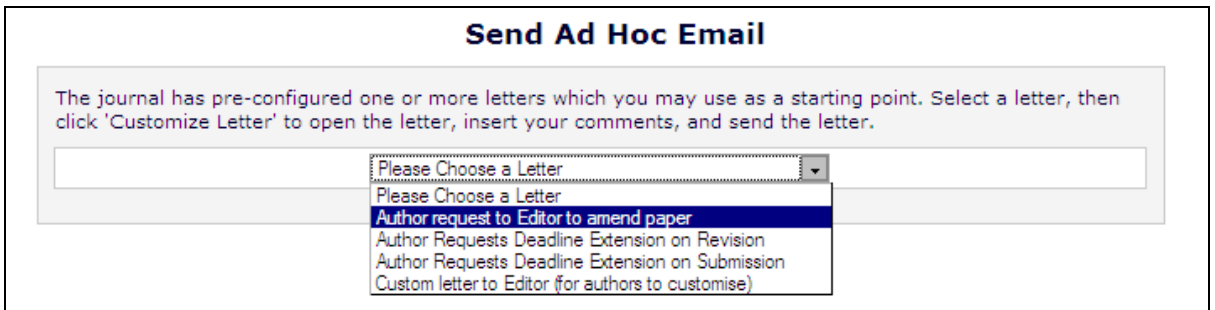

# **Step 4: Make a note of your changes**

Write a few details of the changes you'd like to make and click "Preview and Send" to preview the e-mail before you send it. The editors will consider your request and e-mail back.

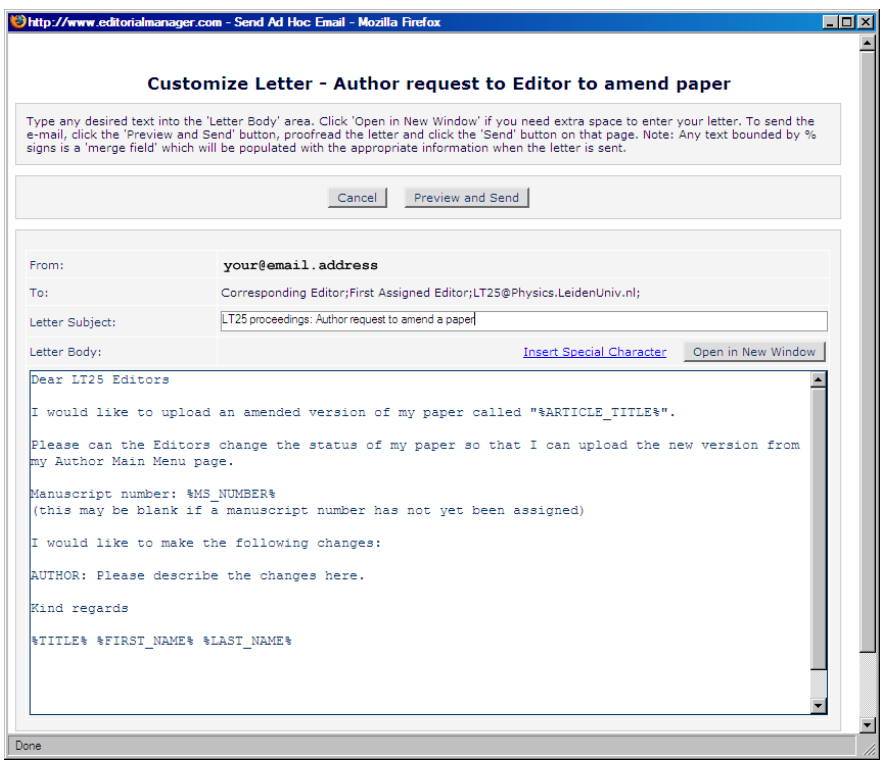

# **Step 5: If your changes are approved**

If the editors approve the changes you will be sent an e-mail confirming this. You will then be able to upload a new version of the paper via the "Submissions Needing Revision" link on your "Author Main Menu Page".

Jakan Duga.

Graham Douglas Publisher, *Journal of Physics: Conference Series*  E-mail: jpcs@iop.org